# Dongle ASUS Miracast IN SEARCH OF INCREDIBLE

Manuel électronique

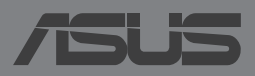

#### **INFORMATIONS SUR LES DROITS D'AUTEUR**

Aucune partie du présent manuel, y compris les produits et logiciels qui y sont décrits, ne peut être reproduite, transmise, transcrite, stockée dans un système de base de données, ni traduite dans aucune langue, sous une quelconque forme et par tout moyen, hormis la documentation conservée par l'acheteur à des fins de sauvegarde, sans la permission expresse de ASUSTeK COMPUTER INC. ("ASUS").

ASUS FOURNIT CE MANUEL "TEL QUEL" SANS GARANTIE D'AUCUNE SORTE, QU'ELLE SOIT EXPRESSE OU IMPLICITE,COMPRENANT MAIS SANS Y ÊTRE LIMITE LES GARANTIES OU CONDITIONS DE COMMERCIALISATION OU D'APTITUDE POUR UN USAGE PARTICULIER. EN AUCUN CAS ASUS, SES DIRECTEURS, CADRES, EMPLOYÉS OU AGENTS NE POURRONT ÊTRE TENUS POUR RESPONSABLES POUR TOUT DOMMAGE INDIRECT, SPÉCIAL, SECONDAIRE OU CONSÉCUTIF (INCLUANT LES DOMMAGES POUR PERTE DE PROFIT, PERTE DE COMMERCE, PERTE D'UTILISATION DE DONNÉES, INTERRUPTION DE COMMERCE ET ÉVÉNEMENTS SEMBLABLES), MÊME SI ASUS A ÉTÉ INFORME DE LA POSSIBILITÉ DE TELS DOMMAGES PROVENANT DE TOUT DÉFAUT OU ERREUR DANS CE MANUEL OU DU PRODUIT.

Les produits et noms de sociétés qui apparaissent dans ce manuel ne sont utilisés que dans un but d'identification ou d'explication dans l'intérêt du propriétaire, sans intention de contrefaçon. Toutes les marques mentionnées dans ce manuel sont la propriété de leur propriétaires respectifs.

LES SPÉCIFICATIONS ET INFORMATIONS CONTENUES DANS CE MANUEL NE SONT FOURNIES QU'A TITRE INFORMATIF, ET SONT SUJETTES A CHANGEMENT A TOUT MOMENT SANS AVERTISSEMENT ET NE DOIVENT PAS ÊTRE INTERPRÉTÉES COMME UN ENGAGEMENT DE LA PART D'ASUS. ASUS N'ASSUME AUCUNE RESPONSABILITÉ POUR TOUTE ERREUR OU INEXACTITUDE QUI POURRAIT APPARAÎTRE DANS CE MANUEL, INCLUANT LES PRODUITS ET LOGICIELS QUI Y SONT DÉCRITS.

Copyright © 2014 ASUSTeK COMPUTER INC. Tous droits réservés.

#### **CLAUSE DE RESPONSABILITÉ LIMITÉE**

Des dommages peuvent survenir suite à un défaut sur une pièce fabriquée par ASUS ou un tiers. Vous avez le droit à des dommages et intérêts auprès d'ASUS. Dans un tel cas, indépendamment de la base sur laquelle vous avez droit de revendiquer les dommages et intérêts auprès d'ASUS, ASUS ne peut être responsable de plus que des dommages et intérêts pour les dommages corporels (y compris la mort) et les dégâts aux biens immobiliers et aux biens personnels tangibles ; ou les autres dommages et intérêts réels et directs résultant de l'omission ou de la défaillance d'exécuter ses devoirs légaux au titre de la présente Déclaration de Garantie, jusqu'au prix forfaitaire officiel de chaque produit.

ASUS n'est responsable et ne peut vous indemniser qu'au titre des pertes, des dégâts ou revendications basées sur le contrat, des préjudices ou des infractions à cette Déclaration de Garantie.

Cette limite s'applique aussi aux fournisseurs d'ASUS et à ses revendeurs. Il s'agit du maximum auquel ASUS, ses fournisseurs, et votre revendeur, sont collectivement responsables.

EN AUCUNE CIRCONSTANCE ASUS N'EST RESPONSABLE POUR CE QUI SUIT : (1) LES REVENDICATIONS DE TIERS CONTRE VOUS POUR DES DOMMAGES ET INTÉRÊTS ; (2) LES PERTES, OU DÉGÂTS, A VOS ENREGISTREMENTS DE DONNÉES ; OU (3) LES DOMMAGES ET INTÉRÊTS SPÉCIAUX, FORTUITS, OU INDIRECTS OU POUR N'IMPORTE QUELS DOMMAGES ET INTÉRÊTS ÉCONOMIQUES CONSÉCUTIFS (INCLUANT LES PERTES DE PROFITS OU D'ÉCONOMIES), ET CE MÊME SI ASUS, SES FOURNISSEURS OU VOTRE REVENDEUR SONT INFORMÉS D'UNE TELLE POSSIBILITÉ.

#### **SERVICE ET SUPPORT**

Visitez notre site Web multilingue sur **http://support.asus.com**

# **Table des matières**

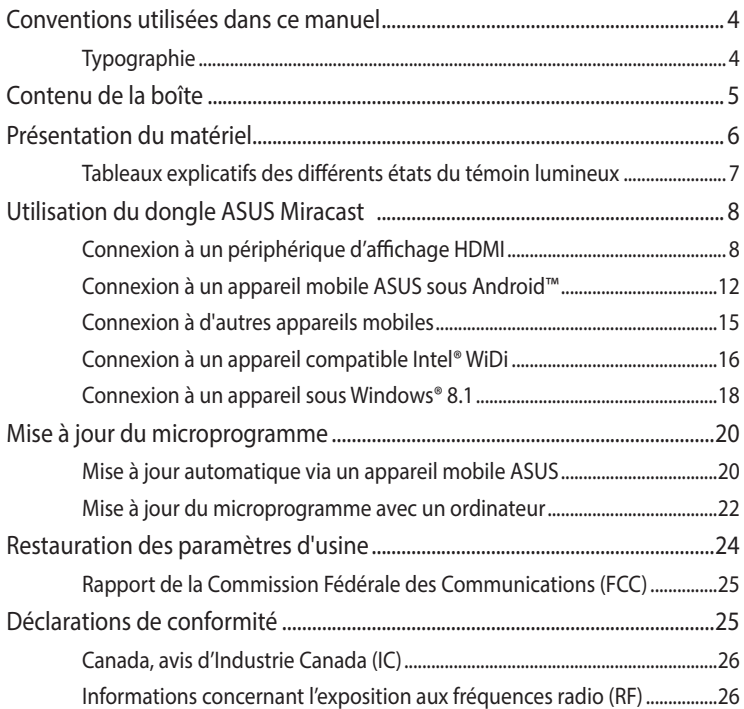

# <span id="page-3-0"></span>**Conventions utilisées dans ce manuel**

Pour mettre en valeur les informations essentielles offertes par ce guide, les messages sont présentés de la manière qui suit :

**IMPORTANT !** Ce message contient des informations vitales devant être suivies pour compléter une tâche.

**REMARQUE :** ce message contient des informations et des astuces additionnelles pouvant vous aider à compléter certaines tâches.

**AVERTISSEMENT !** Ce message contient des informations importantes devant être suivies pour garantir votre sécurité lors de l'exécution de certaines tâches et de ne pas endommager les données de l'appareil.

## **Typographie**

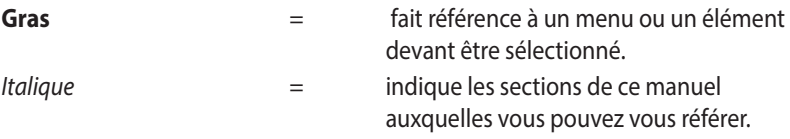

# <span id="page-4-0"></span>**Contenu de la boîte**

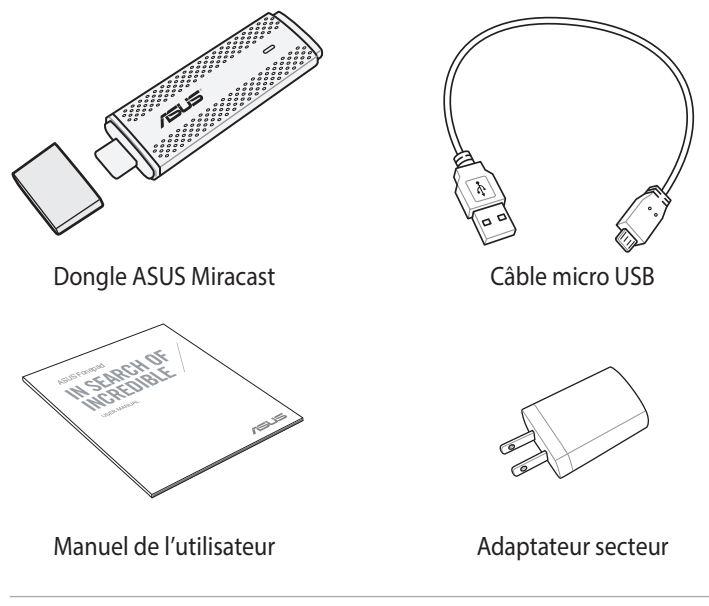

#### **REMARQUES :**

- Contactez votre revendeur si l'un des éléments ci-dessus est manquant ou endommagé.
- Le contenu de la boîte peut varier en fonction du pays ou de la région d'achat.

# <span id="page-5-0"></span>**Présentation du matériel**

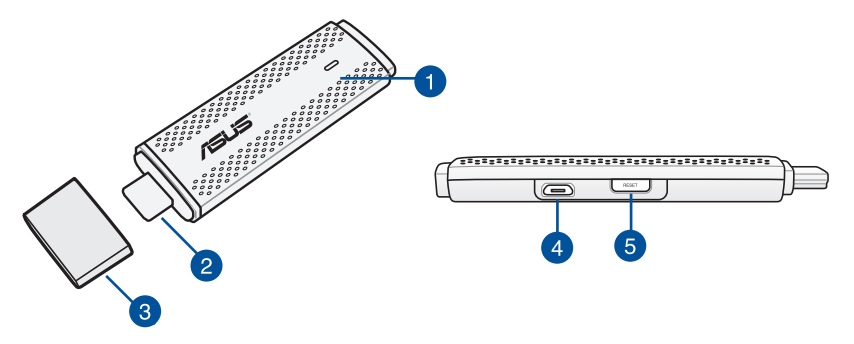

#### **Témoin lumineux**

Ce témoin lumineux multicolore indique l'état actuel du dongle ASUS Miracast en fonction du scénario d'utilisation.

**REMARQUE :** consultez la section *Tableaux explicatifs des différents états du témoin lumineux* pour plus de détails.

#### **Port HDMI**

Ce connecteur permet de connecter le dongle ASUS Miracast à un périphérique d'affichage externe disposant d'une interface d'entrée HDMI.

#### **Capuchon**

Placez ce capuchon sur le connecteur HDMI lorsque vous n'utilisez pas le dongle ASUS Miracast.

#### *A* Port micro USB

Insérez le câble micro USB sur ce port pour relier votre dongle ASUS Miracast à une source d'alimentation.

#### **Bouton de réinitialisation du dongle ASUS Miracast**

Appuyez sur ce bouton pour restaurer la configuration d'usine ou mettre à jour le microprogramme de votre dongle ASUS Miracast.

**REMARQUE :** pour plus de détails sur la mise à jour du microprogramme, consultez la section *Mise à jour du microprogramme* de ce manuel.

## <span id="page-6-0"></span>**Tableaux explicatifs des différents états du témoin lumineux**

Les tableaux ci-dessous expliquent les différents états du témoin lumineux.

## **Utilisation générale**

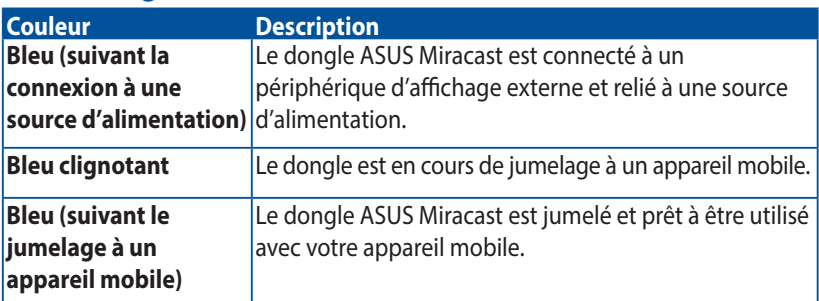

## **Lors de la mise à jour du microprogramme**

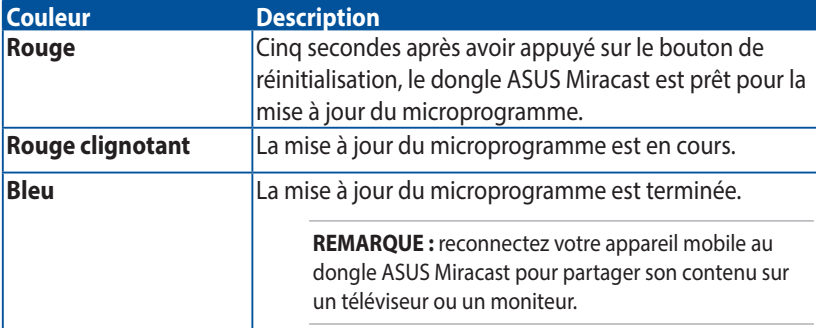

## **Lors de la restauration de la configuration d'usine**

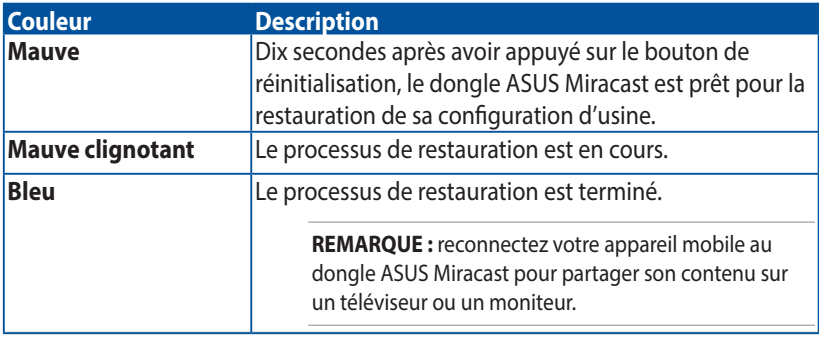

# <span id="page-7-0"></span>**Utilisation du dongle ASUS Miracast**

## **Connexion à un périphérique d'affichage HDMI**

**REMARQUE :** les illustrations suivantes ne sont données qu'à titre indicatif.

1. Connectez le câble micro USB au dongle ASUS Miracast.

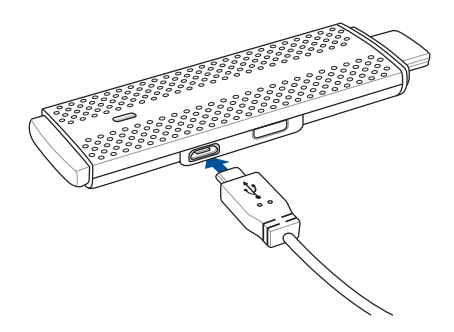

2. Reliez le dongle ASUS Miracast à une source d'alimentation par le biais de l'une des méthodes suivantes :

#### **Utiliser une prise électrique**

- A. Connectez le dongle ASUS Miracast à son adaptateur secteur.
- B. Branchez l'adaptateur secteur sur une prise électrique.

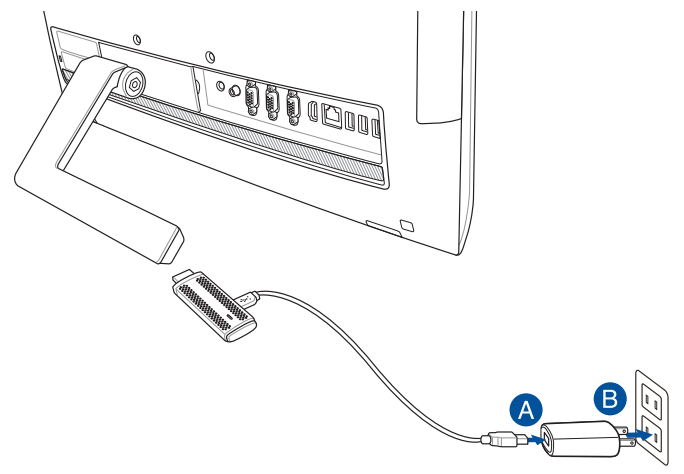

**Utiliser un port USB du périphérique d'affichage externe**

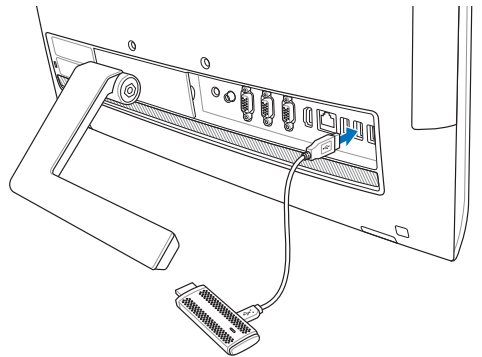

3. Insérez le connecteur HDMI du dongle ASUS Miracast sur l'un des ports HDMI de votre périphérique d'affichage externe.

**REMARQUE :** si nécessaire, consultez les illustrations ci-dessous pour relier votre dongle ASUS Miracast à une source d'alimentation.

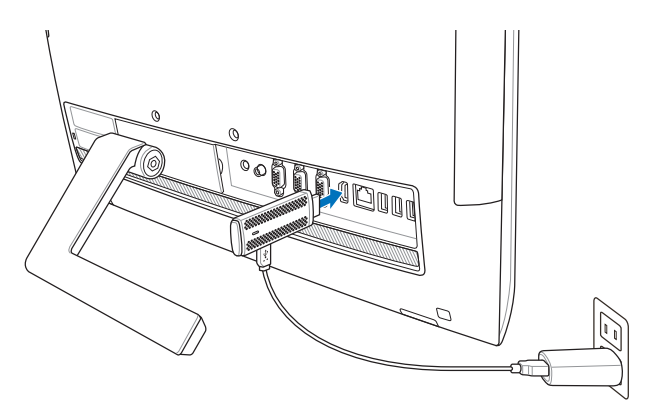

Dongle ASUS Miracast relié à une prise électrique et au connecteur HDMI d'un périphérique d'affichage externe

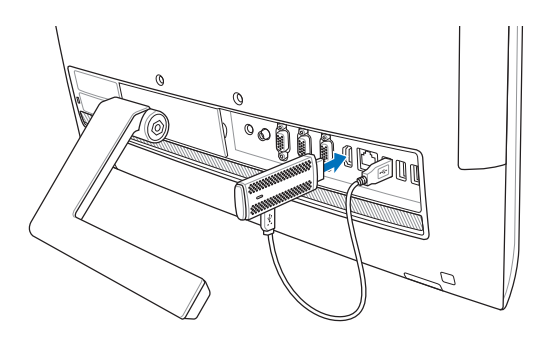

Dongle ASUS Miracast relié à la prise USB et au connecteur HDMI d'un périphérique d'affichage externe

4. Allumez votre appareil mobile (ex : smartphone, tablette) et suivez les instructions apparaissant à l'écran pour commencer à partager son contenu avec un périphérique d'affichage externe (ex : téléviseur ou moniteur d'ordinateur).

**REMARQUE :** pour plus de détails sur la connexion de votre appareil mobile au dongle ASUS Miracast, consultez les pages 12 à 14 de ce manuel.

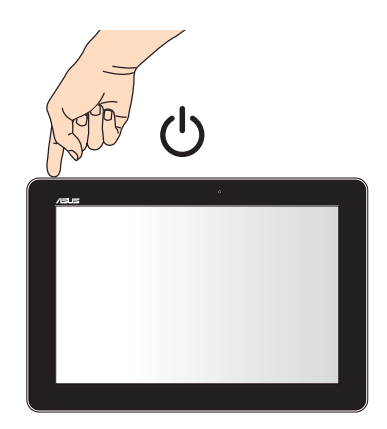

## <span id="page-11-0"></span>**Connexion à un appareil mobile ASUS sous Android™**

#### **REMARQUES :**

- Les procédures suivantes sont applicables aux appareils ASUS compatibles avec la technologie Miracast.
- Le dongle ASUS Miracast est compatible avec les appareils mobiles ASUS fonctionnant sous le système d'exploitation Android™ 4.2 (ou versions ultérieures).
- A. Vérifiez que l'entrée HDMI de votre périphérique d'affichage externe est bien activée.
- B. L'écran suivant apparaît lorsque le dongle ASUS Miracast est correctement connecté à votre périphérique d'affichage.

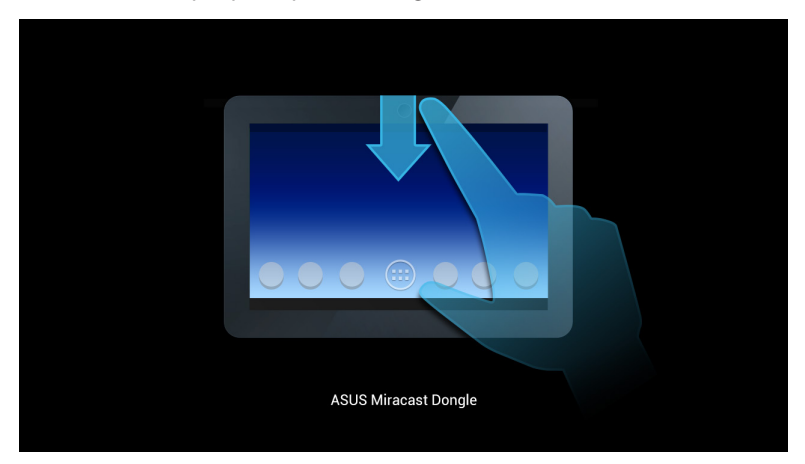

C. Faites glisser votre doigt à partir de la bordure supérieure de l'écran tactile pour afficher la fenêtre ci-dessous.

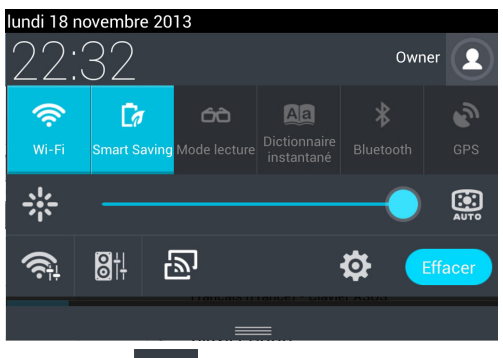

- D. Appuyez sur pour ouvrir l'écran **Paramètres.**
- E. Placez les options **RECHERCHER AFFICHAGES** et **Wi-Fi** sur **OUI**, puis consultez le SSID (nom de réseau) apparaissant sur l'écran de votre périphérique d'affichage. Sélectionnez le même SSID sur votre appareil mobile pour le jumeler au dongle ASUS Miracast.

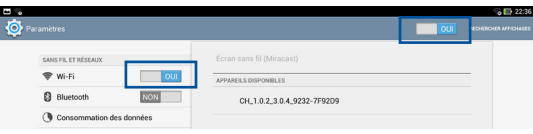

F. Votre périphérique d'affichage externe affiche l'écran suivant lors de la tentative de connexion du dongle ASUS Miracast à votre appareil mobile.

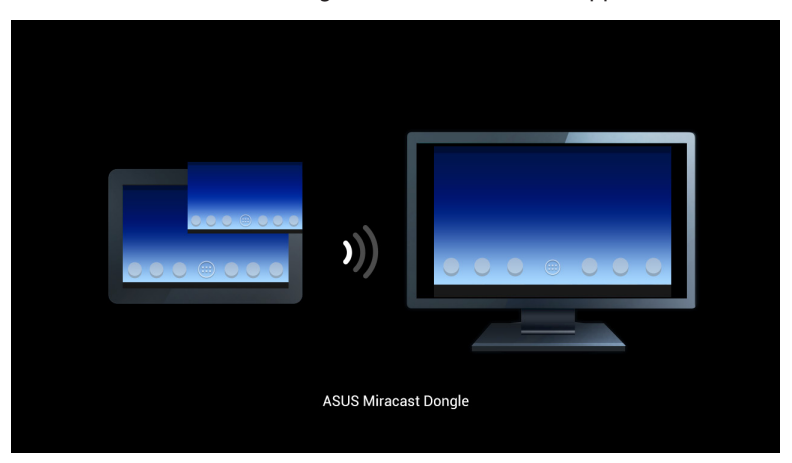

G. Une fois la connexion établie, votre périphérique d'affichage externe affichera un écran identique à celui apparaissant sur votre appareil mobile.

## <span id="page-14-0"></span>**Connexion à d'autres appareils mobiles**

**REMARQUE :** les procédures suivantes sont applicables aux appareils d'autres marques et compatibles avec le dongle ASUS Miracast.

- A. Vérifiez que l'entrée HDMI de votre périphérique d'affichage externe est bien activée.
- B. Activez la connexion Wi-Fi de votre appareil mobile.
- C. Activez la fonction d'affichage Wi-Fi de votre appareil mobile.

**REMARQUE :** consultez le mode d'emploi de votre appareil pour plus d'informations sur le partage de contenu sur un périphérique d'affichage externe par le biais d'une connexion Wi-Fi.

- D. Sélectionnez le SSID (nom de réseau) généré par le dongle ASUS Miracast et apparaissant sur votre appareil mobile.
- E. Une fois la connexion établie, votre périphérique d'affichage externe affichera un écran identique à celui apparaissant sur votre appareil mobile.

## <span id="page-15-0"></span>**Connexion à un appareil compatible Intel® WiDi**

#### **IMPORTANT !**

- Cette option n'est disponible que pour les dongles ASUS Miracast dotés de la version de microprogramme 1.0.14 (ou ultérieure) et de l'application Intel WiDi version 3.5 (ou ultérieure).
- La version du microprogramme apparaît sur votre périphérique HDMI lorsque ce dernier se connecte au dongle ASUS Miracast. Pour plus de détails sur la mise à jour du microprogramme, consultez la section *Mise à jour du microprogramme* de ce manuel.
- A. Connectez le dongle ASUS Miracast au port HDMI de votre dispositif d'affichage.
- B. Ouvrez l'application Intel WiDi sur votre appareil mobile.
- C. Sous **Affichages sans fil**, sélectionnez le nom de votre dongle ASUS Miracast tel qu'indiqué sur votre dispositif HDMI, puis cliquez sur **Connecter**.

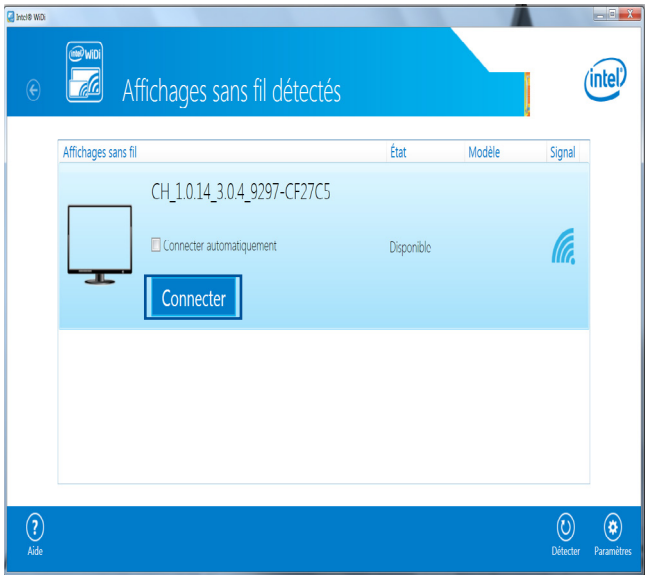

D. Sur l'écran suivant, entrez le code PIN WPS apparaissant sur votre dispositif d'affichage HDMI, puis cliquez sur **Continuer.**

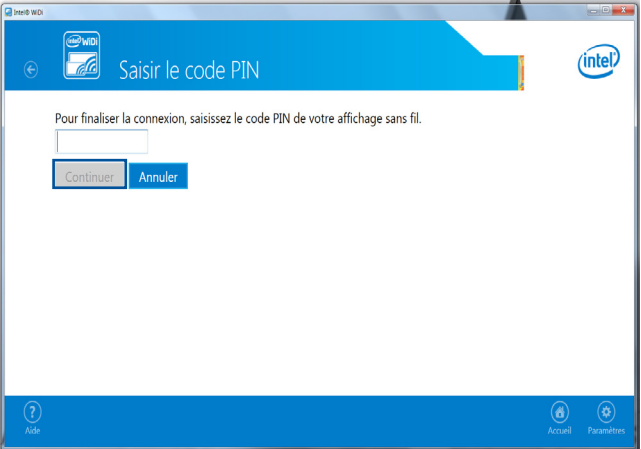

E. Une fois la connexion établie, votre dispositif d'affichage HDMI affichera un contenu identique à celui de votre appareil mobile exécutant Intel WiDi.

## <span id="page-17-0"></span>**Connexion à un appareil sous Windows® 8.1**

#### **IMPORTANT !**

- Cette option n'est disponible que pour les dongles ASUS Miracast dotés de la version de microprogramme 1.0.14 (ou ultérieure).
- La version du microprogramme apparaît sur votre périphérique HDMI lorsque ce dernier se connecte au dongle ASUS Miracast. Pour plus de détails sur la mise à jour du microprogramme, consultez la section *Mise à jour du microprogramme* de ce manuel.
- A. Connectez le dongle ASUS Miracast au port HDMI de votre dispositif d'affichage.
- B. Sur votre appareil Windows® 8.1, ouvrez la Barre d'action puis sélectionnez **Périphériques.**

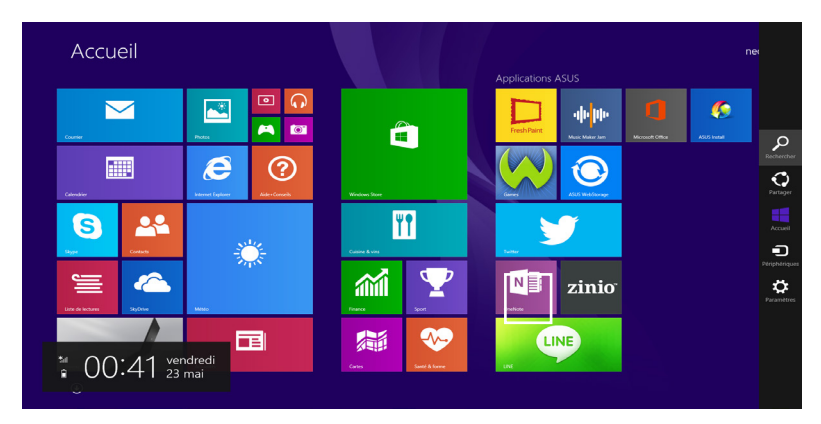

- C. Dans le volet Périphériques, sélectionnez l'option **Projeter** puis cliquez sur le dispositif d'affichage à utiliser.
- D. Entrez le code PIN WPS apparaissant sur votre dispositif d'affichage pour démarrer la projection du contenu de votre appareil Windows® 8.1 sur le dispositif d'affichage externe.

# <span id="page-19-0"></span>**Mise à jour du microprogramme**

Pour garantir des performances optimales, mettez à jour le microprogramme de votre dongle ASUS Miracast par le biais de l'une des méthodes suivantes.

## **Mise à jour automatique via un appareil mobile ASUS**

- 1. Vérifiez que votre dongle ASUS Miracast est bien connecté à votre périphérique d'affichage externe et jumelé à votre appareil mobile.
- 2. Faites glisser votre doigt à partir de la bordure supérieure de l'écran tactile de votre appareil mobile et appuyez sur la notification suivante.

Cette notification apparaît si une nouvelle version du microprogramme est disponible au téléchargement.

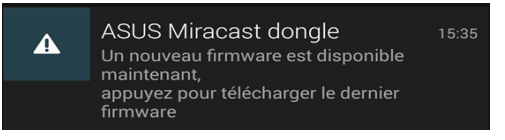

3. Lorsque le dongle ASUS Miracast prépare le processus de mise à jour de son microprogramme, la notification suivante apparaît sur l'écran de votre appareil mobile.

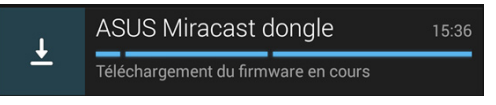

4. Une fois le téléchargement du nouveau microprogramme terminé, la notification suivante apparaît.

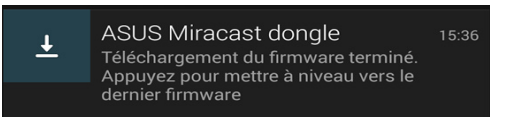

Appuyez dessus pour exécuter le processus de mise à jour de votre dongle ASUS Miracast.

4. Votre périphérique d'affichage externe affiche l'image suivante lors de la mise à jour du microprogramme du dongle ASUS Miracast.

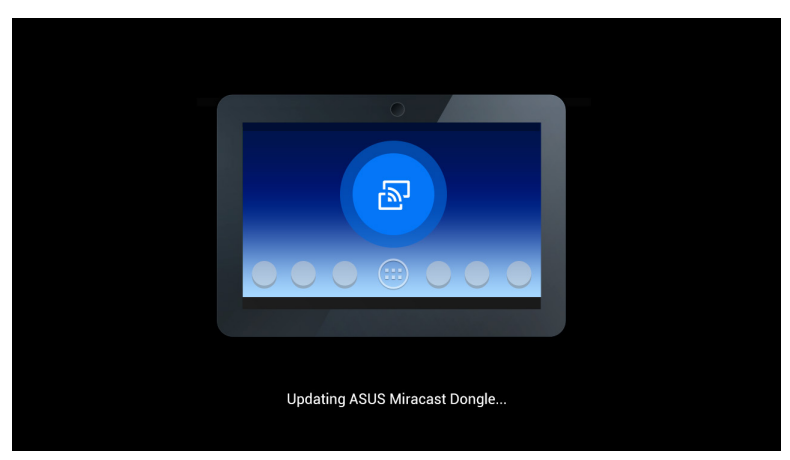

La notification suivante apparaît également sur votre appareil mobile.

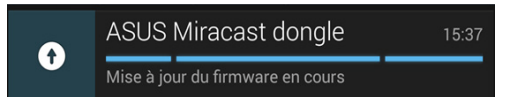

5. Une fois le processus de mise à jour du microprogramme terminé, la notification suivante apparaît.

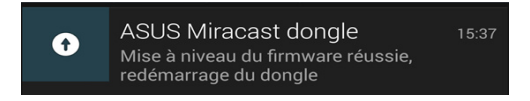

## <span id="page-21-0"></span>**Mise à jour du microprogramme avec un ordinateur**

- 1. Vérifiez que votre dongle ASUS Miracast est bien connecté à votre périphérique d'affichage externe.
- 2. Téléchargez la dernière version du microprogramme du dongle ASUS Miracast à partir du site de support officiel d'ASUS ou de la page produit suivante : **http://www.asus.com/Tablet\_Mobile\_Accessories/**
- 3. Décompressez le fichier au format .sbin sur votre ordinateur.
- 4. Maintenez le bouton de réinitialisation du dongle ASUS Miracast pendant environ 5 secondes jusqu'à ce que le témoin lumineux devienne rouge. Ceci indique que votre dongle ASUS Miracast est prêt à être mis à jour.
- 5. Connectez le dongle ASUS Miracast à votre ordinateur en utilisant le SSID (nom du réseau) apparaissant sur votre périphérique d'affichage externe.
- 6. Ouvrez le navigateur Internet de votre ordinateur et entrez **http://192.168.8.1**  dans la barre d'adresse.
- 7. Cliquez sur **Parcourir** pour sélectionner le fichier du microprogramme (.sbin), puis cliquez sur **Upload.**

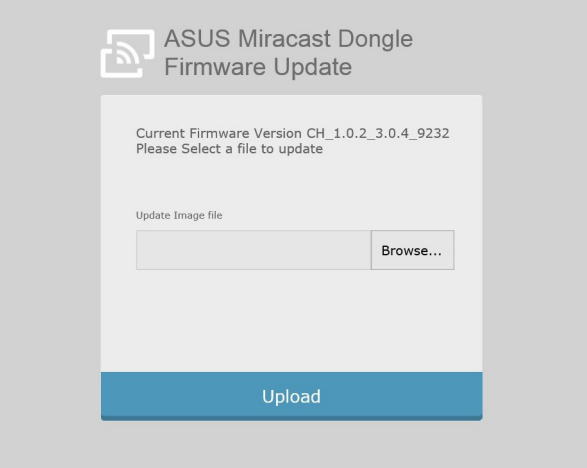

8. Votre périphérique d'affichage externe affiche l'image suivante lors de la mise à jour du microprogramme du dongle ASUS Miracast.

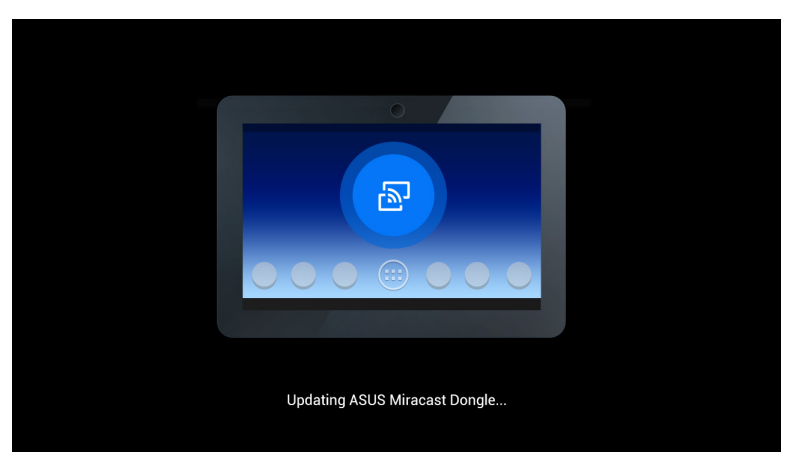

9. Votre ordinateur affiche l'image suivante lorsque la mise à jour du microprogramme est terminée.

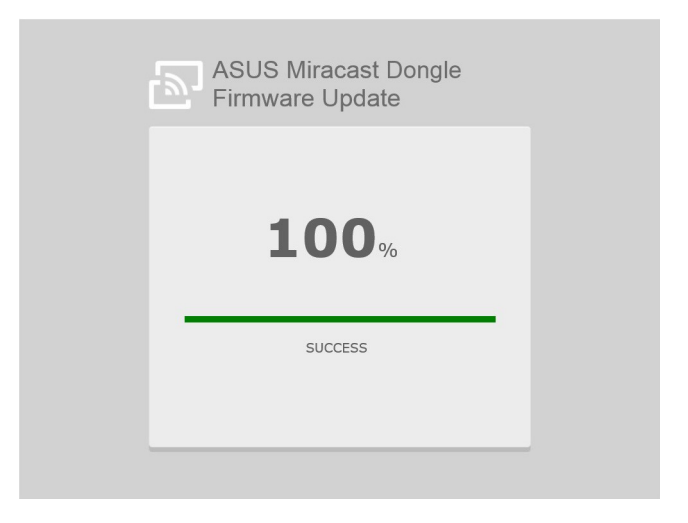

# <span id="page-23-0"></span>**Restauration des paramètres d'usine**

Suivez les instructions ci-dessous si vous souhaitez effectuer une réinitialisation des paramètres d'usine de votre dongle ASUS Miracast.

- 1. Connectez le dongle ASUS Miracast à votre périphérique d'affichage externe.
- 2. Maintenez le bouton de réinitialisation du dongle ASUS Miracast pendant environ 10 secondes jusqu'à ce que le témoin lumineux devienne mauve.
- 3. Le témoin lumineux clignote pour indiquer que la restauration des paramètres d'usine est en cours.
- 4. Le témoin lumineux redevient bleu lorsque le processus de réinitialisation des paramètres d'usine est terminé.

# <span id="page-24-0"></span>**Déclarations de conformité**

## **Rapport de la Commission Fédérale des Communications (FCC)**

Cet équipement a été testé et s'est avéré être conforme aux limites établies pour un dispositif numérique de classe B, conformément à l'alinéa 15 des règles de la FCC. Ces limites sont conçues pour assurer une protection raisonnable contre les interférences nuisibles à une installation réseau. Cet équipement génère, utilise et peut irradier de l'énergie à fréquence radio. Il peut causer une interférence nuisible aux communications radio s'il n'est pas installé et utilisé selon les instructions du fabricant. Cependant, il n'est pas exclu qu'une interférence se produise lors d'une installation particulière. Si cet équipement cause une interférence nuisible aux signaux radio ou télévisé, ce qui peut-être déterminé par l'arrêt puis le réamorçage de l'appareil, l'utilisateur est encouragé à essayer de corriger l'interférence de la manière suivante :

- Réorienter ou replacer l'antenne de réception.
- Augmenter l'espace de séparation entre l'équipement et le récepteur.
- Relier l'équipement à une sortie sur un circuit différent de celui auquel le récepteur est relié.
- Consulter le revendeur ou un technicien spécialisé radio/TV pour obtenir de l'aide.

Les changements ou les modifications apportés à cette unité qui n'ont pas été expressément approuvés par la partie responsable de la conformité pourraient annuler l'autorité de l'utilisateur à manipuler cet équipement.

Ce dispositif est conforme à l'alinéa 15 des règles établies par la FCC. L'opération est sujette aux deux conditions suivantes : (1) ce dispositif ne peut causer d'interférence nuisible, et (2) ce dispositif se doit d'accepter toute interférence reçue, incluant toute interférence pouvant causer des résultats indésirables.

Cet appareil et son (ses) antenne(s) ne doit (doivent) pas être utilisés en conjonction avec une autre antenne ou un autre équipement d'émission radio.

Les dispositifs fonctionnant dans la bande des 5.15 GHz à 5.25 GHz sont réservés uniquement pour une utilisation à l'intérieur.

Cet appareil numérique de classe B est conforme aux normes canadiennes RSS. Son fonctionnement est soumis aux deux conditions suivantes: (1) cet appareil ne doit pas causer d'interférence et (2) cet appareil doit accepter toute interférence, notamment les interférences qui peuvent affecter son fonctionnement.

## <span id="page-25-0"></span>**Avertissement relatif à l'exposition aux ondes radio**

Cet équipement doit être installé et opéré en accord avec les instructions fournies. La distance entre le(s) antenne(s) et l'utilisateur ne doit pas être inférieure à 20 cm. Cet appareil ne doit pas être colocalisé ou opéré conjointement avec d'autres antennes ou émetteurs. Les instructions d'installation de l'antenne ainsi que les conditions de fonctionnement de l'émetteur doivent être fournies aux utilisateurs et aux installateurs pour satisfaire aux normes en matière d'exposition aux ondes radio.

Cet appareil ne peut être opéré dans la bande de fréquence des 5.15-5.25GHz qu'en intérieur. L'utilisation de cet appareil en extérieur dans la bande de fréquence des 5150-5250MHz est interdite.

Cet appareil est équipement esclave. Il ne peut pas être utilisé pour la détection de radars et en mode ad-hoc dans la bande DFS.

## **Canada, avis d'Industrie Canada (IC)**

Cet appareil numérique de classe B est conforme aux normes canadiennes NMB-003 et RSS-210.

Son fonctionnement est soumis aux deux conditions suivantes: (1) cet appareil ne doit pas causer d'interférence et (2) cet appareil doit accepter toute interférence, notamment les interférences qui peuvent affecter son fonctionnement.

## **Informations concernant l'exposition aux fréquences radio (RF)**

La puissance de sortie émise par l'appareil de sans fil est inférieure à la limite d'exposition aux fréquences radio d'Industrie Canada (IC). Utilisez l'appareil de sans fil de façon à minimiser les contacts humains lors du fonctionnement normal.

Ce périphérique a également été évalué et démontré conforme aux limites d'exposition aux fréquences radio d'IC dans des conditions d'exposition à des appareils mobiles (les antennes se situent à moins de 20 cm du corps d'une personne).

**Les dispositifs fonctionnant dans la bande 5150-5250 MHz sont réservés uniquement pour une utilisation à l'intérieur afin de réduire les risques de brouillage préjudiciable aux système de satellites mobiles utilisant les même canaux.** 

**De plus, les radars de haute puissance sont désignés comme utilisateurs principaux (c'est à dire qu'ils ont la priorité) pour les bandes 5250-5350 MHz, et que ces radars pourraient causer du brouillage et/ou des dommages aux dispositifs LAN-EL.**

**La fonction de Sélection du code pays est désactivée pour les produits disponibles sur le marché américain/canadien.** 

**Pour les produits disponibles sur le marché américain/canadien, seuls les canaux 1 à 11 peuvent être opérés. L'utilisation d'autres canaux n'est pas possible.**

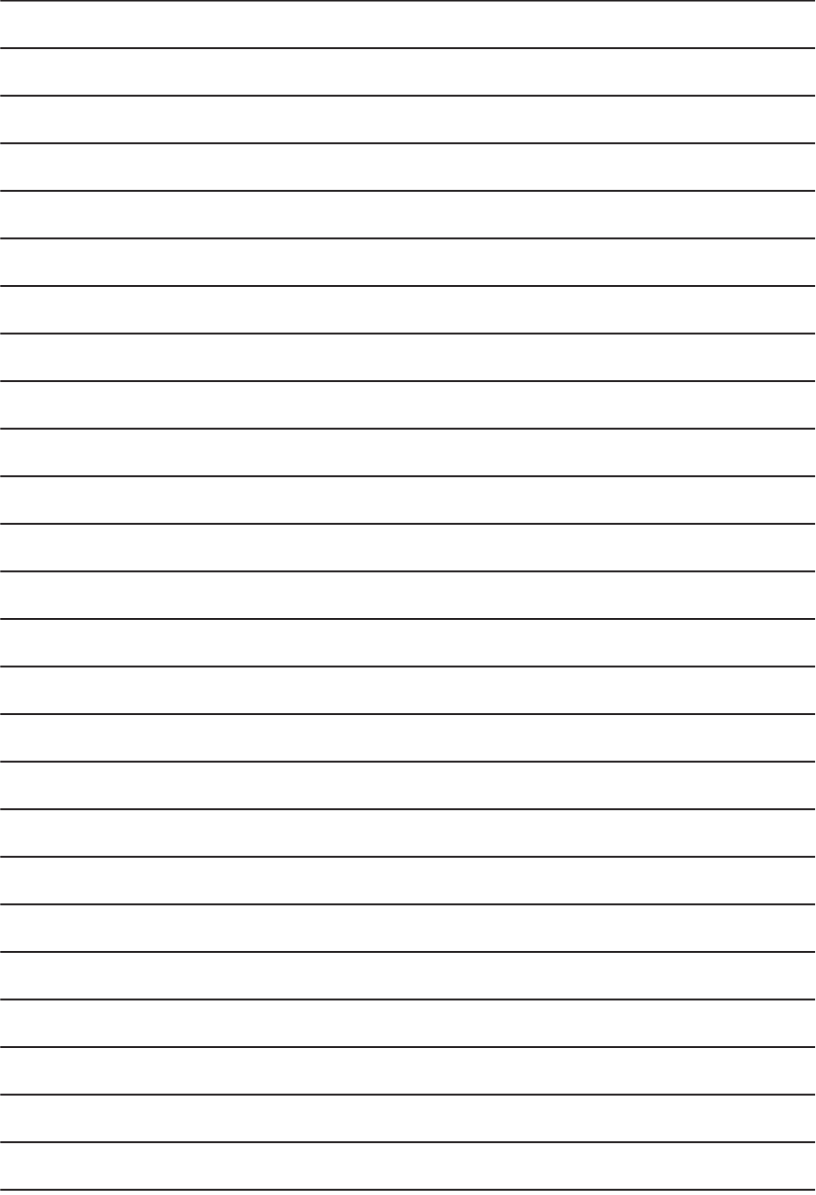